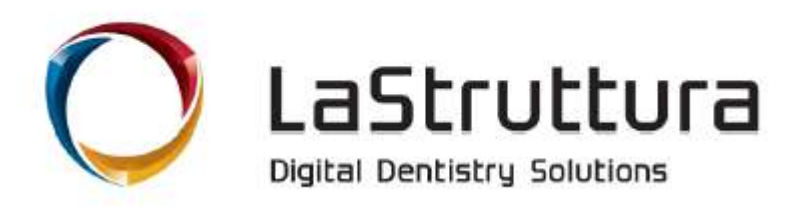

## **ISTRUZIONI WEBORDER** *Modello*

Accedere al sito *weborder.lastruttura.it* e registrarsi con le credenziali fornite.

Controllare che la **destinazione** sia impostata correttamente. **1**

Inserire il **nome del paziente**. **2**

Selezionare '**Lavorazione da Modello/Impronta**'. **3**

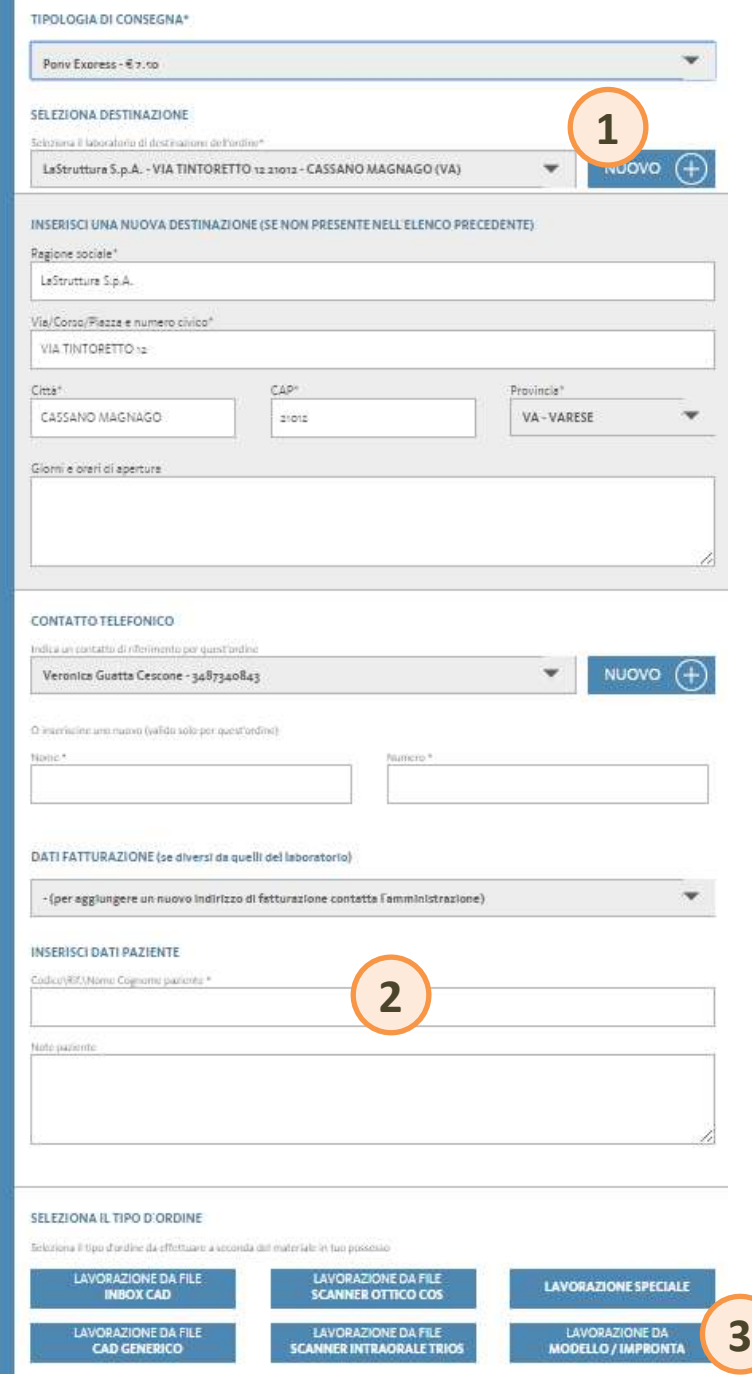

Selezionare il corriere che si intende utilizzare per il ritiro e la spedizione a LaStruttura del pacchetto. Selezionando come corriere TNT sarà possibile generare automaticamente una richiesta di ritiro direttamente al corriere.

**4**

**5** Specificare esattamente il contenuto del pacchetto (es. modello, antagonista, gengiva rosa, cera di masticazione, ecc..)

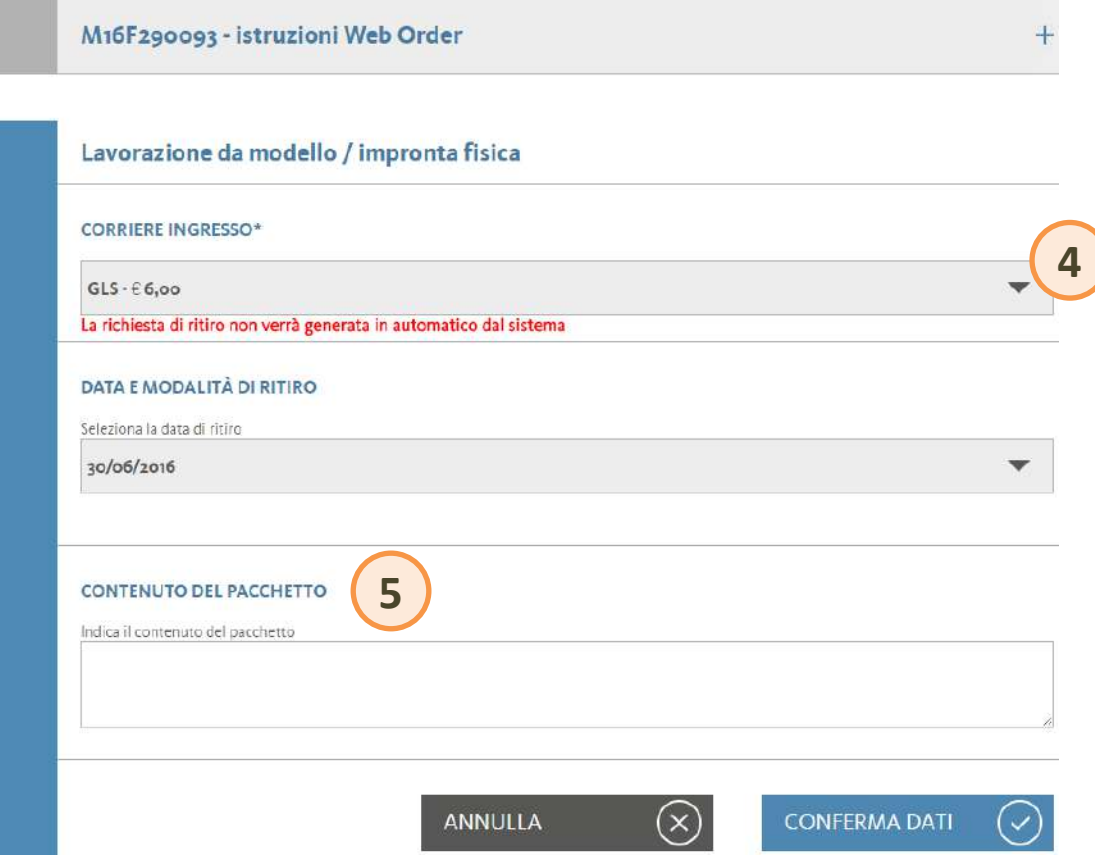

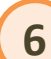

Inserire il codice della lavorazione nel campo '**Codice listino**'. In automatico si compilano tutti i campi sottostanti (da 1 a 3). In alternativa è possibile compilare manualmente i campi con le tendine.

**6**<br>8<br>8

Selezionare, quindi, l'arcata e compilare il dentogramma. Cliccare su '**Conferma selezione**,.

Occorre successivamente definire il colore (se necessario) ed eventuali altre opzioni per quella lavorazione (es. fori, cut back, ecc..).

Terminato l'inserimento della lavorazione cliccare su '**Salva e aggiungi lavorazione**' se si vuole aggiungere un'altra lavorazione. Altrimenti cliccare su '**Termina ordine**,.

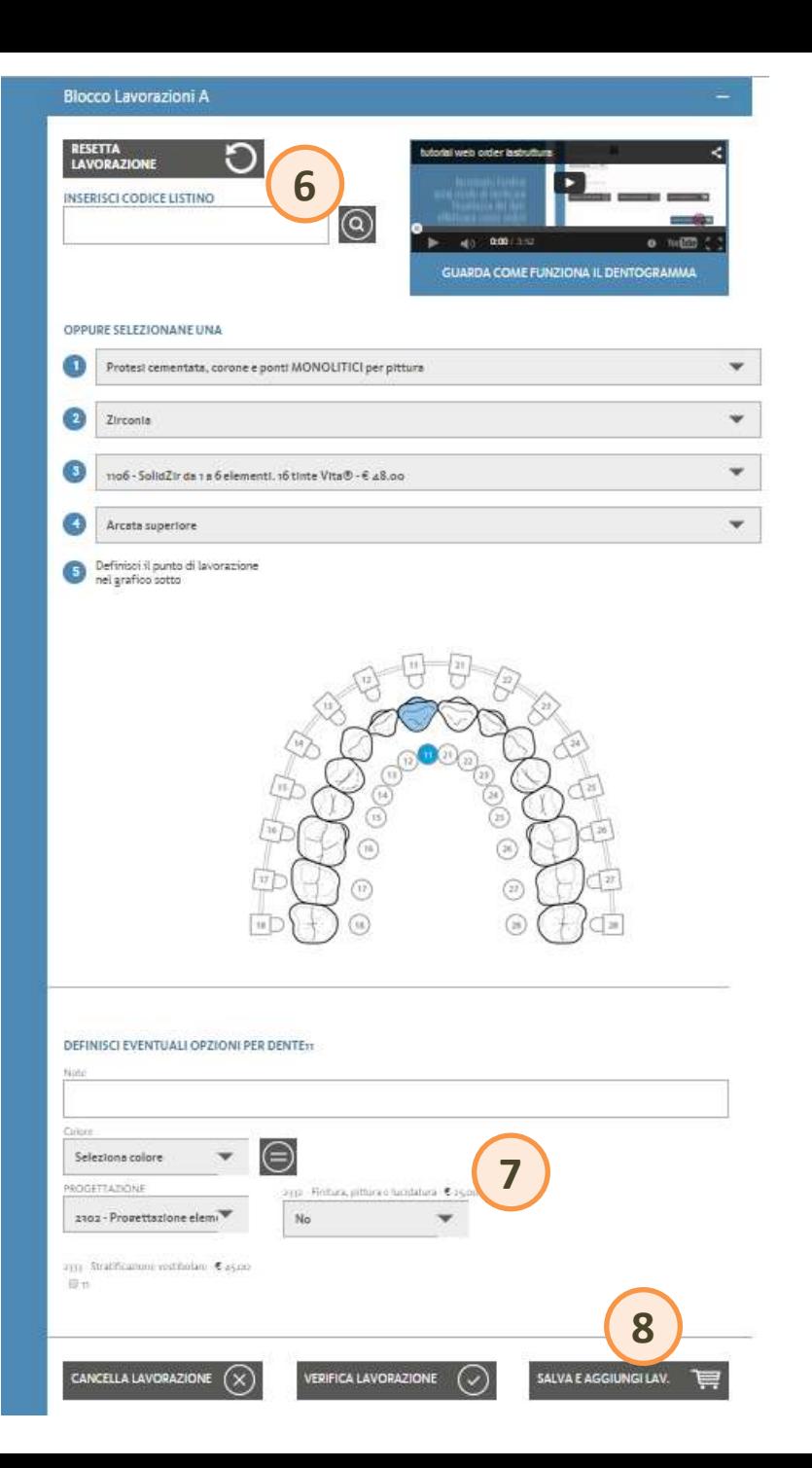

Nella pagina di riepilogo è possibile verificare:

**Codice del lavoro** e **nome del paziente.** *Cliccando sul '+' è possibile verificare i dati di spedizione.* **a**<br>**b**<br>**c** 

Le **lavorazioni** inserite.

- I **prezzi** applicati.
- È possibile apportare modifiche cliccanso su '**Modifica Ordine**,. **9**
- Se è tutto corretto cliccare su '**Inserisci nel carrello e procedi con l'ordine**,. **10**

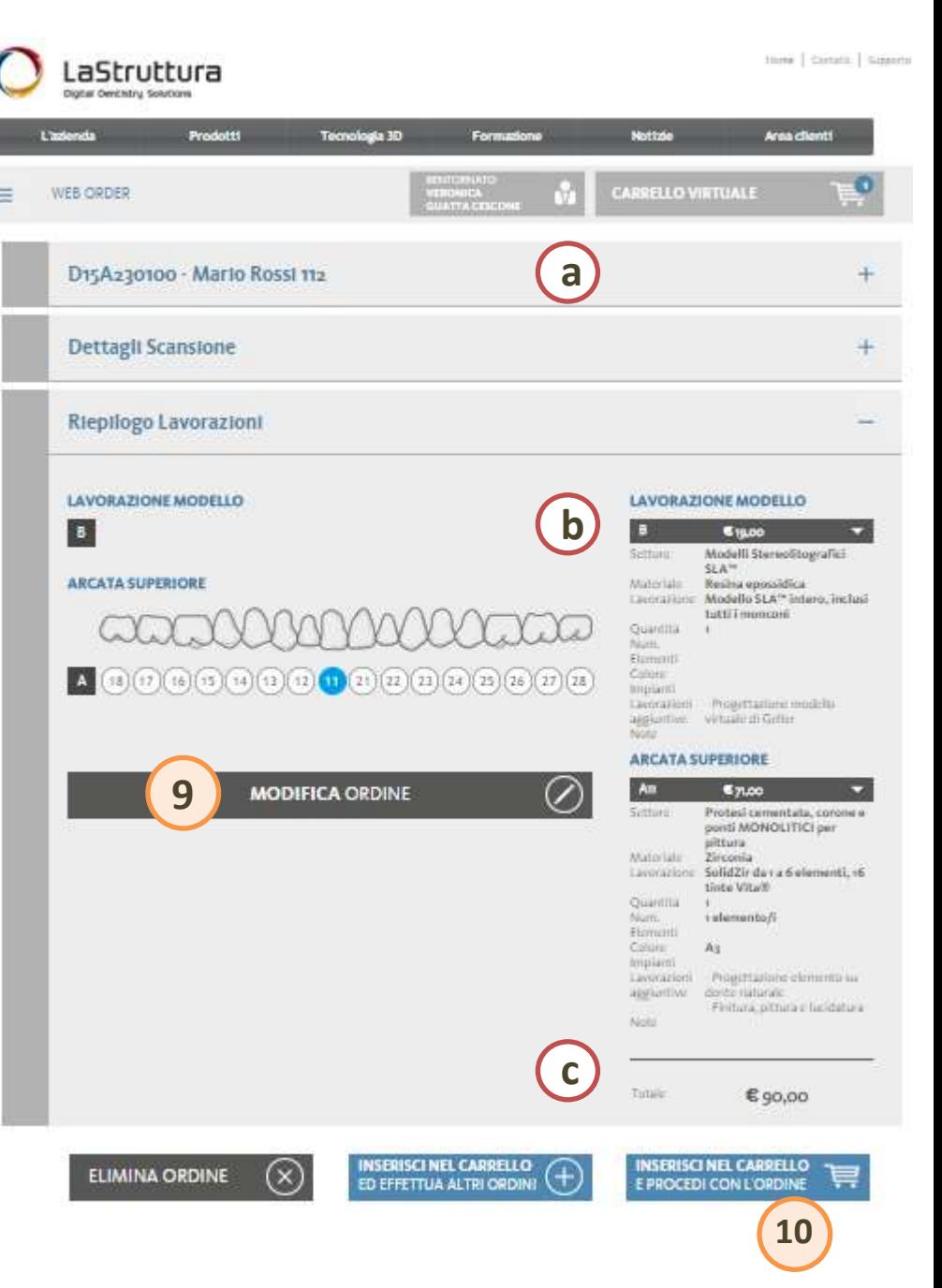

Nel carrello, viene indicata la data di prevista spedizione per ciascun lavoro. È possibile modificarla. **11**

> **ATTENZIONE:** a voi sarà consegnato il giorno successivo (in funzione dei tempi di resa del corriere scelto).

- Stampare e inserire il foglio nel pacchetto del lavoro **12**
- **13** Infine, confermare il lavoro

**Nota**: i lavori presenti nel carrello non sono ancora stati confermati e quindi non entrano in produzione.

Per informazioni e assistenza: 0331-209434 (interno **2**)

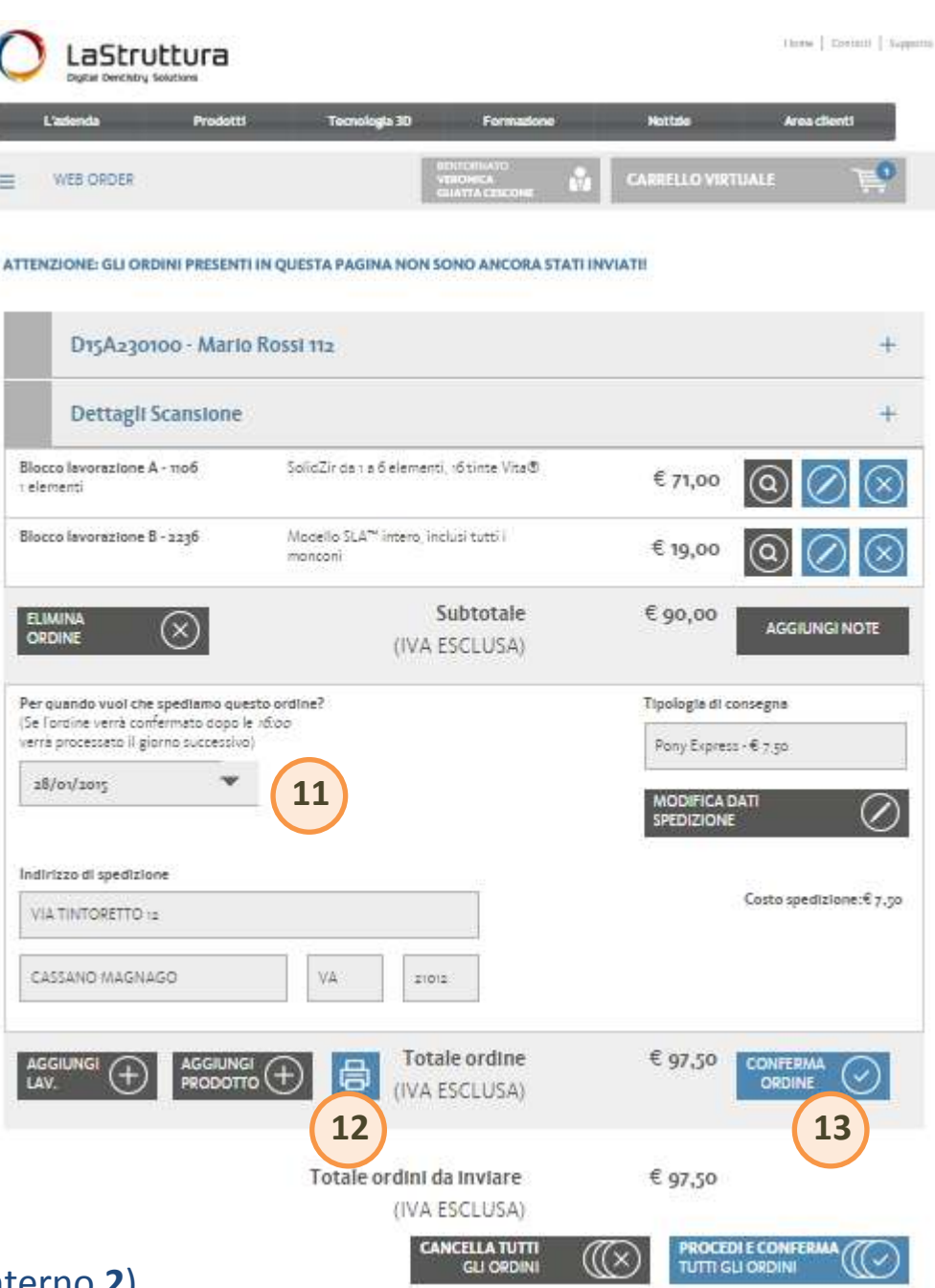